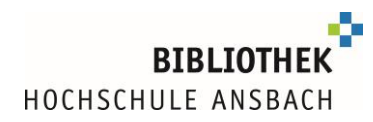

# **Zugriff auf das digitale Angebot mit eduVPN**

Studierende und Lehrbeauftrage der Hochschule Ansbach können außerhalb des Campus zum Zugriff auf Datenbanken, E-Books und E-Journals **eduVPN** nutzen.

#### **Die Konfiguration für Eilige:**

- [https://eduvpn.hs-ansbach.de](https://eduvpn.hs-ansbach.de/) aufrufen
- mit Login der Hochschule anmelden
- eduVPN für Ihr Betriebssystem herunterladen und installieren
- Bei "Finden Sie Ihr Institut"/"Wählen Sie Ihre Organisation" muss "**eduvpn.hs-ansbach.de**" als komplette Wortfolge genau in dieser Schreibweise eingegeben werden

Vorsicht: bei falscher Konfiguration an dieser Stelle funktioniert der Zugriff nicht "Hochschule Ansbach IDP" unter "Sicheres Internet" funktioniert **nicht**!

- unter "Mit eigenem Server verbinden" erscheint jetzt **eduvpn.hs-ansbach.de**, durch Anklicken auswählen
- mit Login der Hochschule anmelden
- Aufbau der eduVPN-Verbindung über "Approve" oder "**Genehmigen"** bestätig
- die Verbindung wird jetzt in der eduVPN-App angezeigt "Gültig für 23 Stunden und 59 Minuten"

Vorsicht: Steht hier "eduvpn@dfn.de" haben Sie nicht die richtige Verbindung gewählt!

- über den Schieberegler lässt sich künftig die eduVPN-Verbindung herstellen bzw. aufheben.

### **Ausführlich in dieser Anleitung erklärt:**

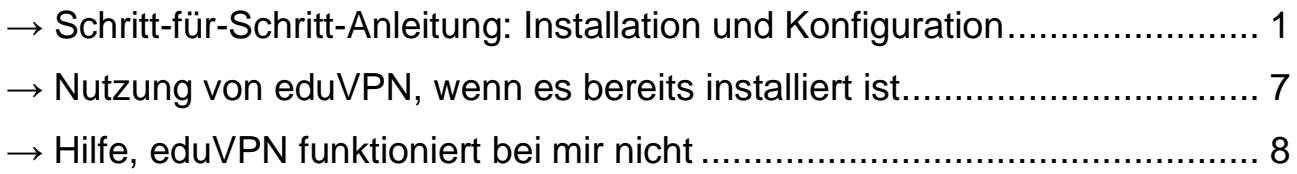

### <span id="page-0-0"></span>**Schritt-für-Schritt-Anleitung: Installation und Konfiguration**

Geben Sie im Browser (Chrome, Firefox, usw.) folgenden Link ein: [https://eduvpn.hs-ansbach.de](https://eduvpn.hs-ansbach.de/)

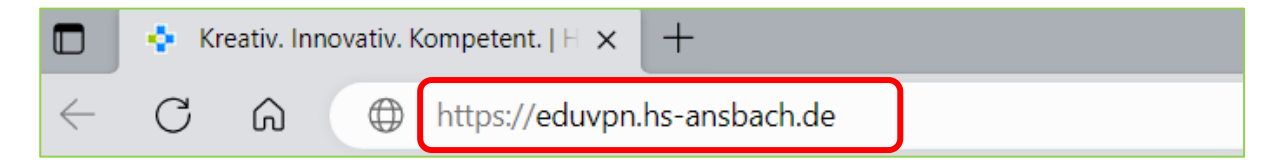

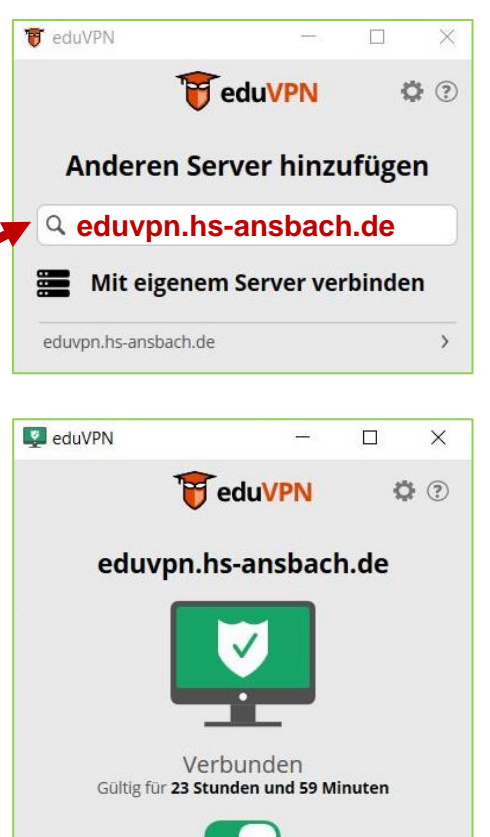

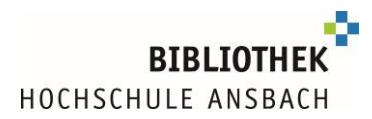

Sie werden zur Shibboleth-Authentifizierung der Hochschule weitergeleitet. Geben Sie hier Ihr **Login an der Hochschule Ansbach** ein (Login, mit dem Sie sich z.B. auch bei Moodle/Primuss anmelden):

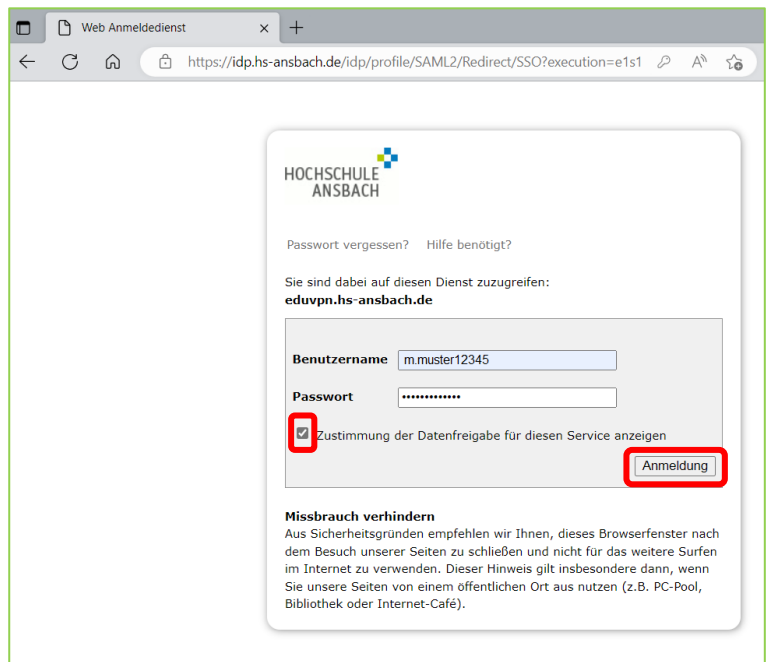

Laden Sie das Programm eduVPN herunter und installieren Sie dieses auf Ihrem Gerät:

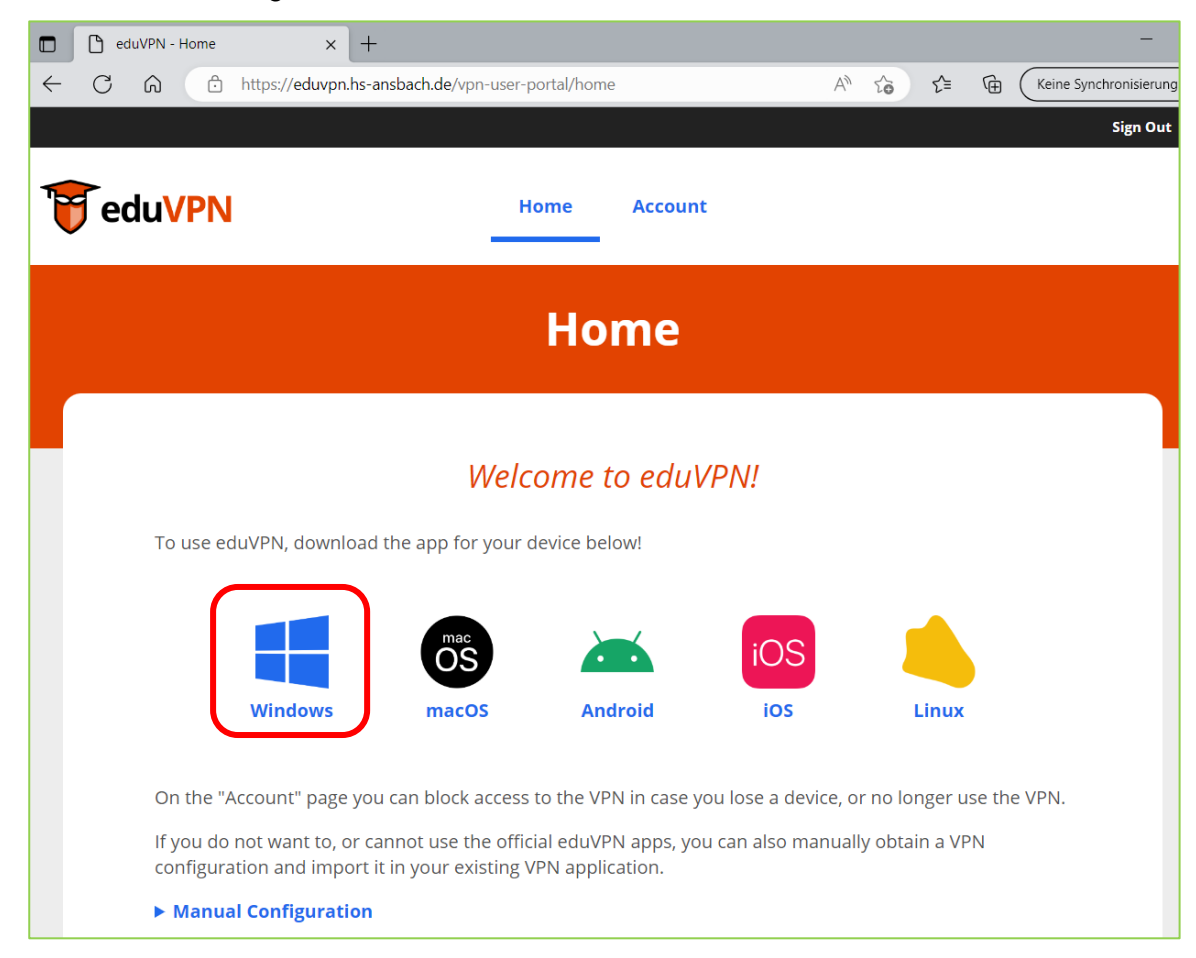

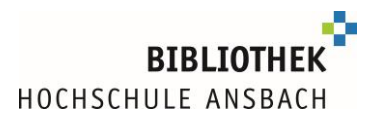

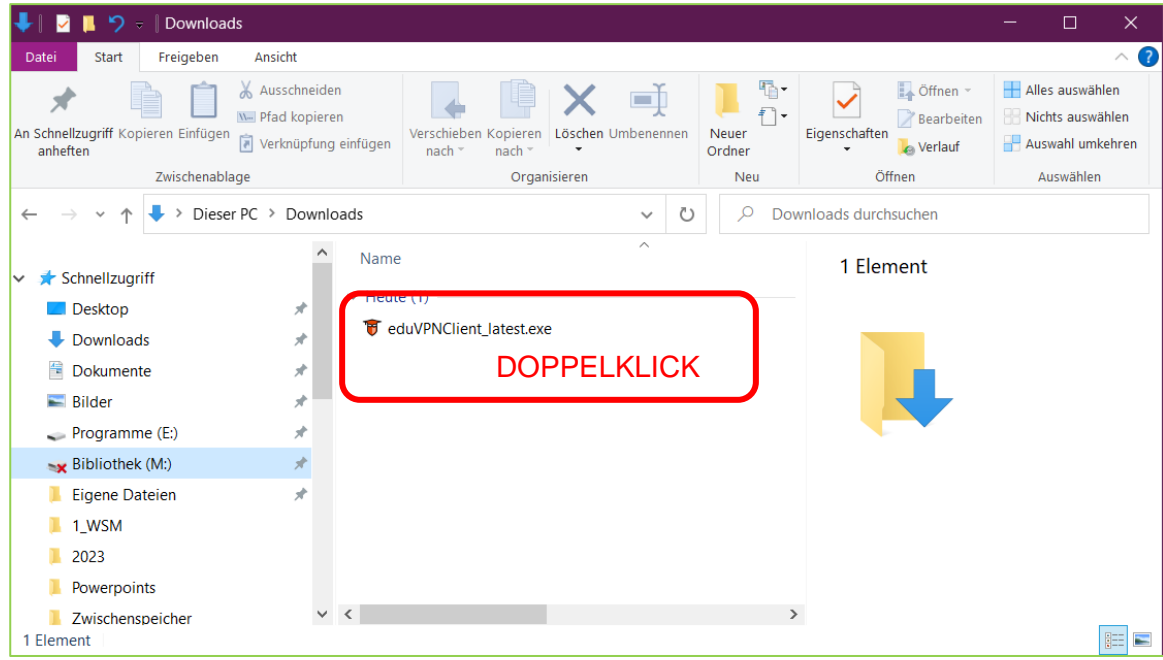

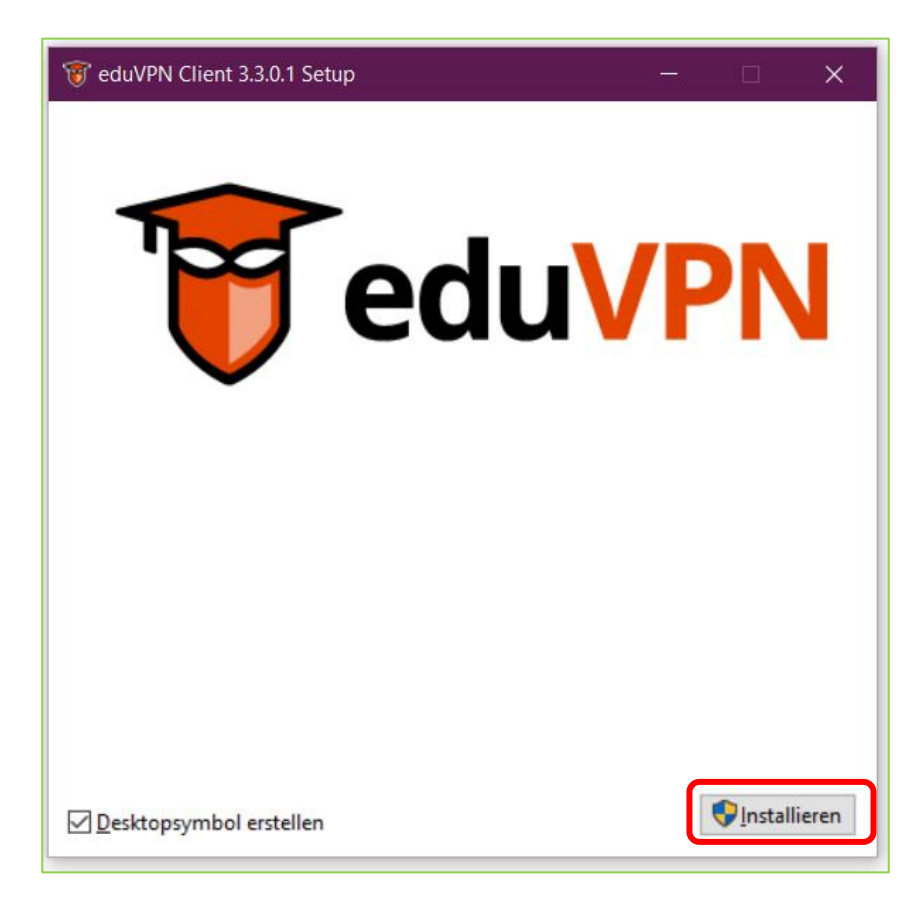

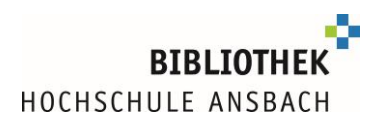

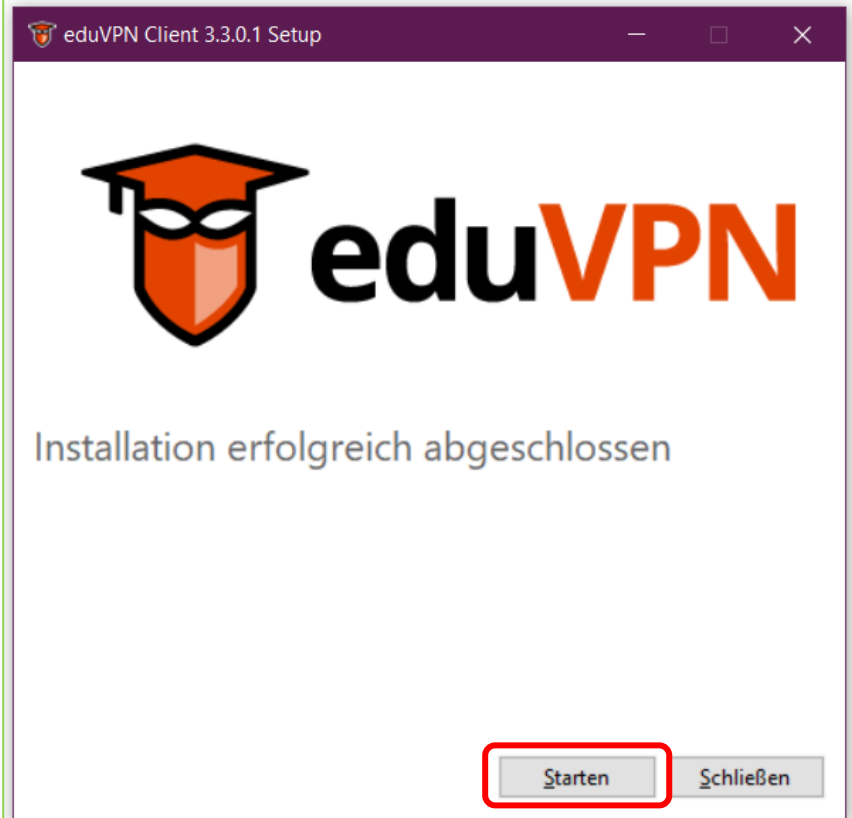

<span id="page-3-0"></span>Im ersten Schritt des Konfigurations-Dialogs geben Sie nun in das Eingabefeld **"Finden Sie Ihr Institut" eduvpn.hs-ansbach.de** ein:

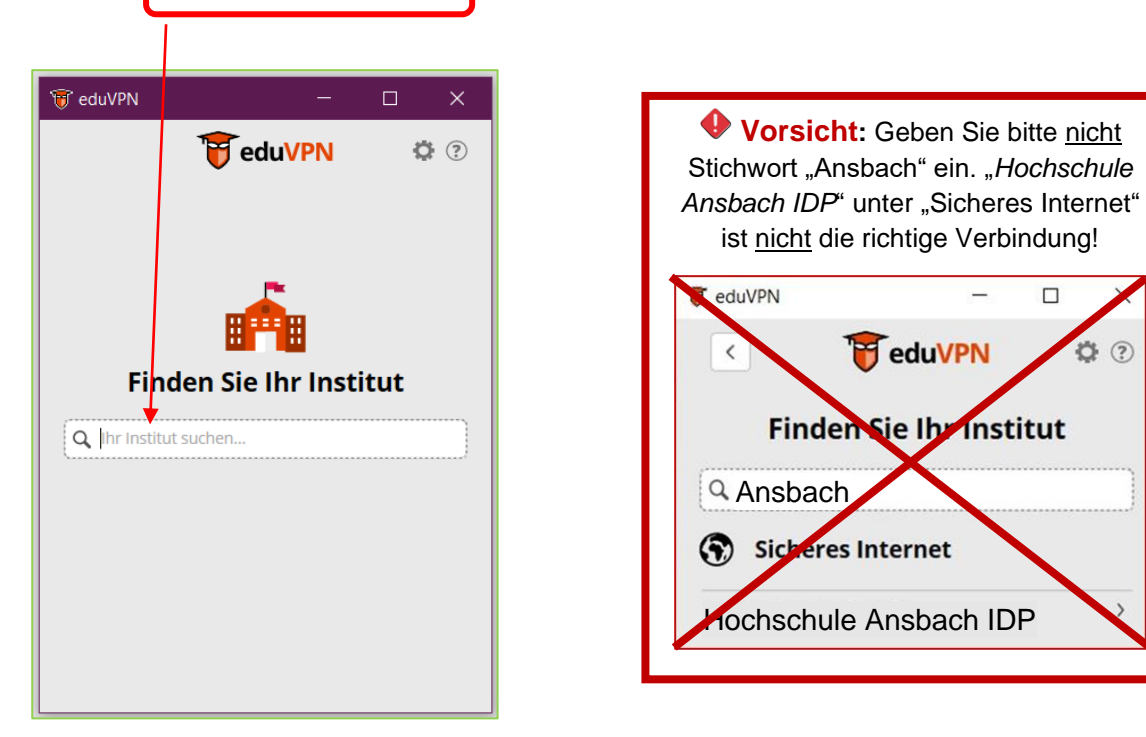

Sobald eduvpn.hs-ansbach.de in der Liste **"Mit eigenem Server verbinden"** angezeigt wird, wählen Sie dies aus:

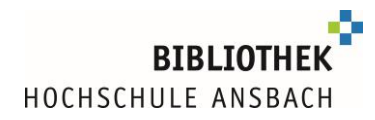

Sie werden zur Shibboleth-Authentifizierung der Hochschule weitergeleitet. Geben Sie hier Ihr **Login an der Hochschule Ansbach** ein (Login, mit dem Sie sich z.B. auch bei Moodle/Primuss anmelden):

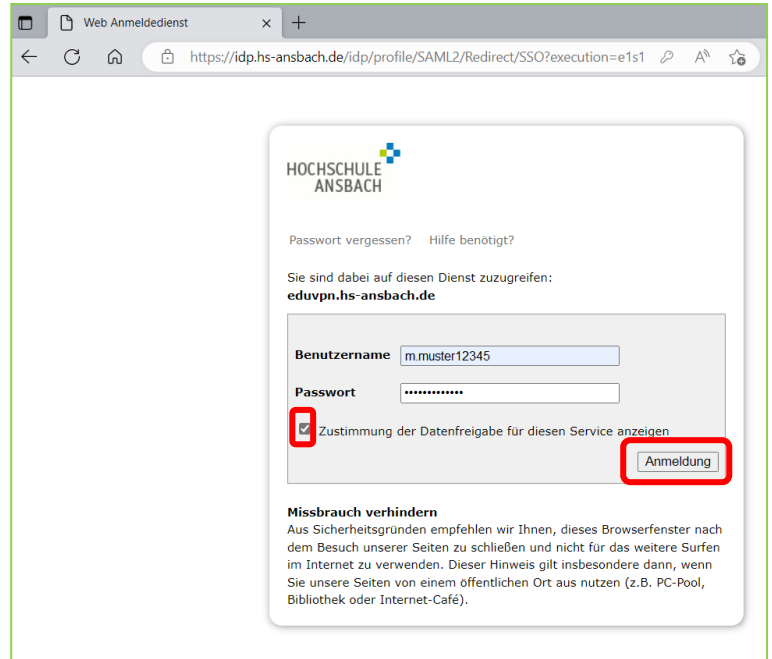

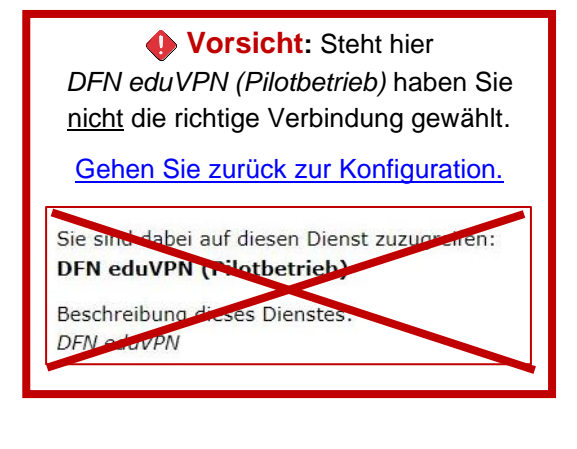

Der Aufbau der eduVPN-Verbindung muss über den Button **Approve** oder **Genehmigen** bestätigt werden:

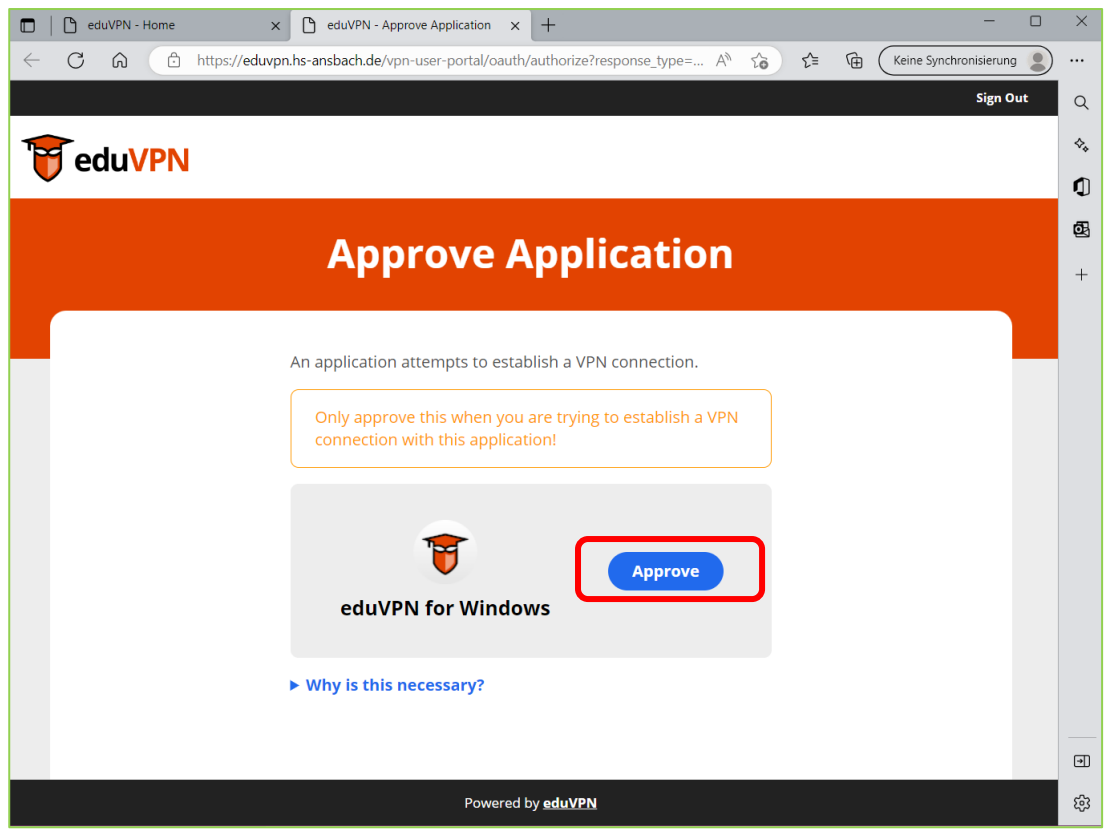

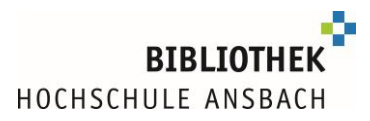

Sobald die Autorisierung bestätigt ist, wird dies durch die folgende Webseite angezeigt. Das Browserfenster kann jetzt geschlossen werden und Sie können wieder zur eduVPN-App wechseln.

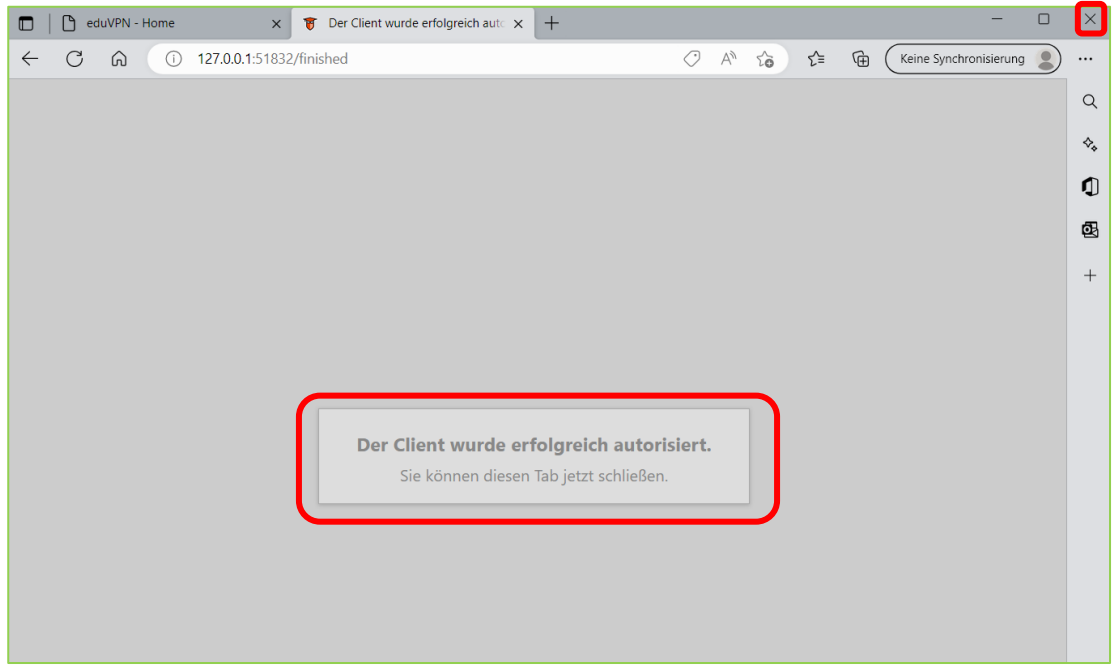

Die Verbindung wird jetzt in der eduVPN-App angezeigt und die Konfiguration ist abgeschlossen.

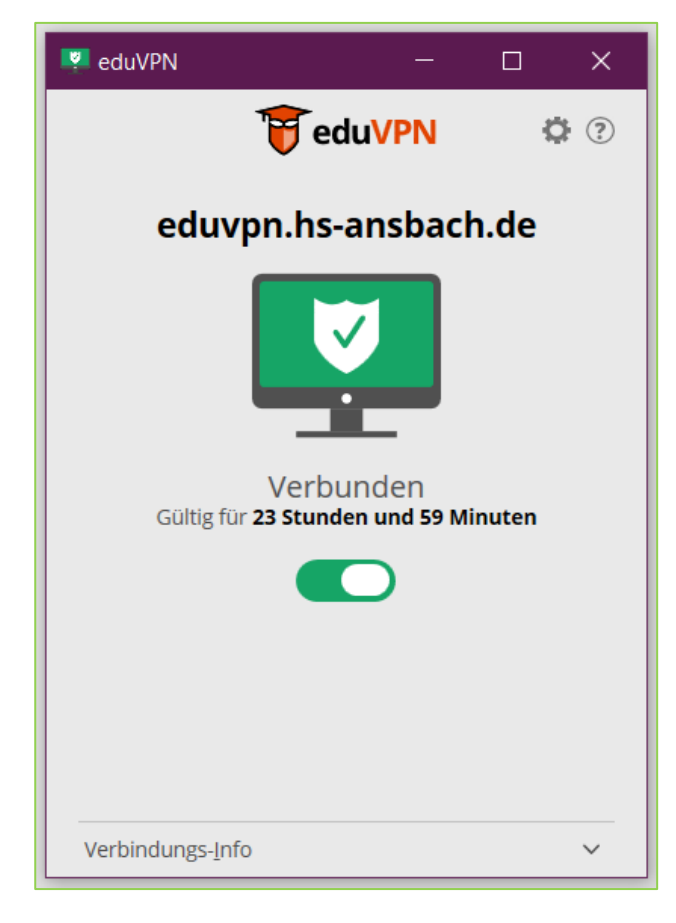

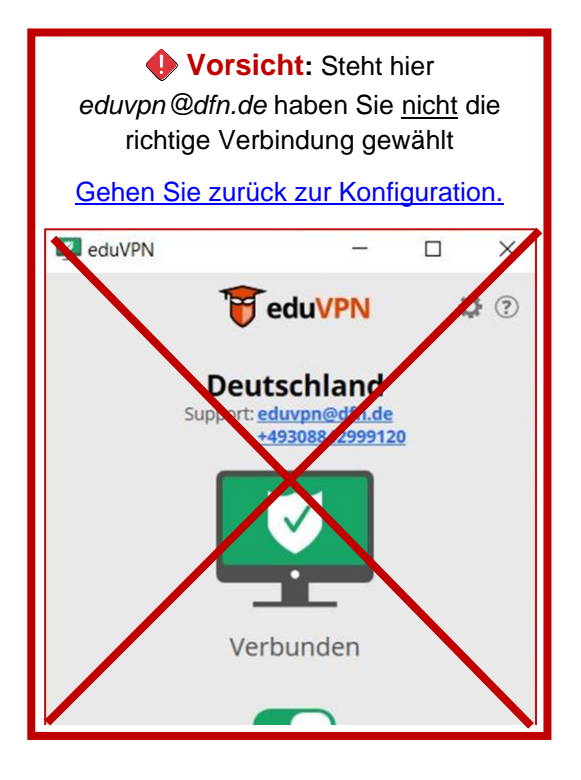

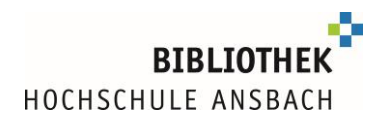

## <span id="page-6-0"></span>**Nutzung von eduVPN, wenn es bereits installiert ist: Verbindung beenden oder starten:**

Starten Sie das Programm eduVPN durch Klick auf das **eduVPN-Symbol auf dem Desktop:**

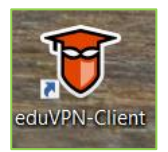

Über den Schieberegler lässt sich die eduVPN-Verbindung herstellen bzw. aufheben.

Zum Verbindungsaufbau ziehen Sie den grauen Schieberegler nach rechts.

Zur Beendigung der Verbindung den Schieberegler wieder nach links ziehen.

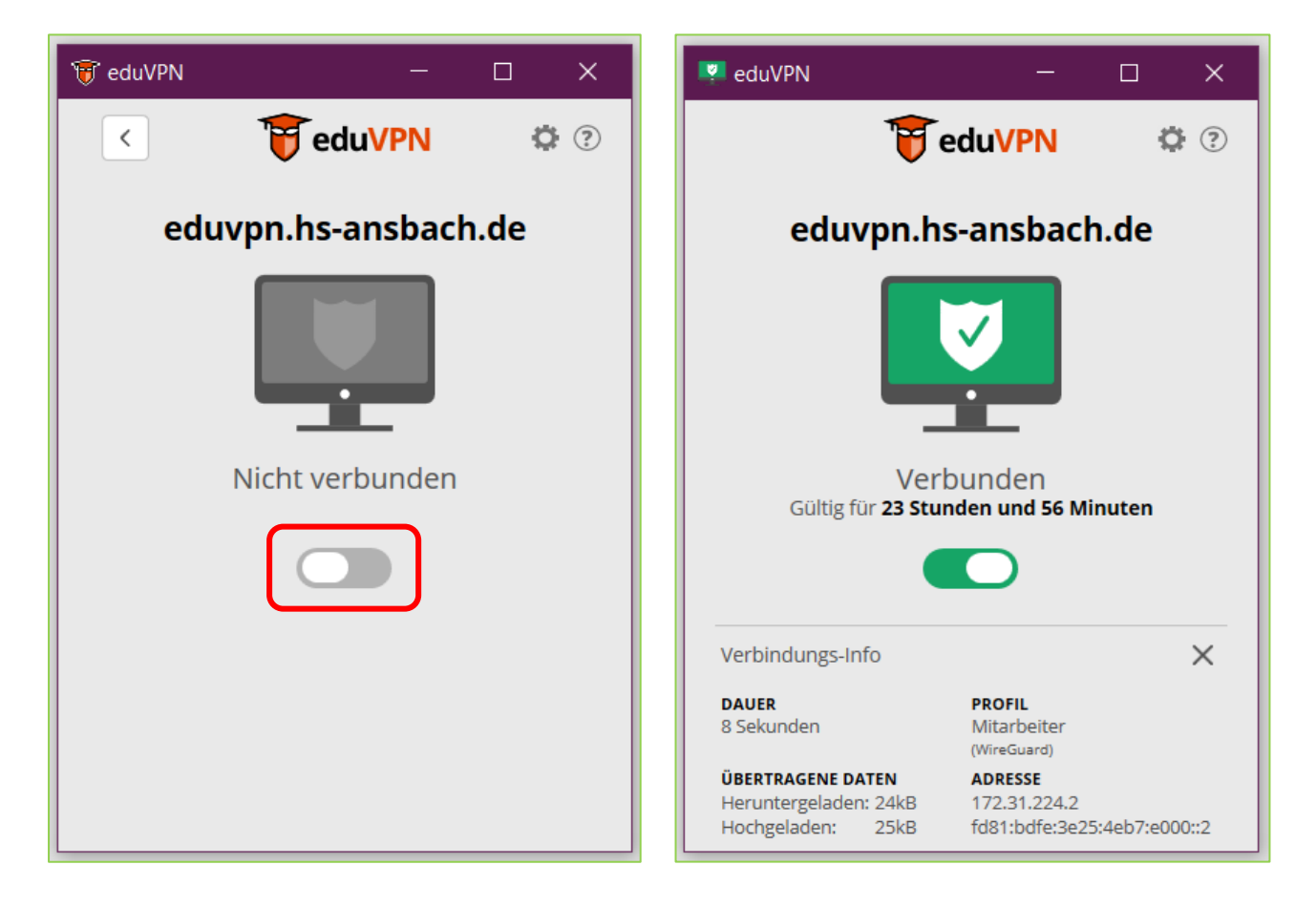

Wenn Sie E-Books nutzen möchten, öffnen Sie den **Bibliothekskatalog** [www.hs-ansbach.de/opac](http://www.hs-ansbach.de/opac) und rufen dort das gewünschte E-Book auf.

Für die Nutzung von Datenbanken empfehlen wir Ihnen den Start im **Datenbankinformationssystem**:

[http://rzblx10.uni-regensburg.de/dbinfo/fachliste.php?bib\\_id=fhban&lett=l&colors=&ocolors=](http://rzblx10.uni-regensburg.de/dbinfo/fachliste.php?bib_id=fhban&lett=l&colors=&ocolors=)

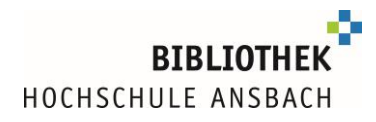

### <span id="page-7-0"></span>**Hilfe, eduVPN funktioniert bei mir nicht**

• Bitte prüfen Sie bei Problemen mit eduVPN zunächst die Konfiguration. → [Sehen Sie sich die Schritt-für-Schritt-Anleitung zur Konfiguration](#page-3-0) an.

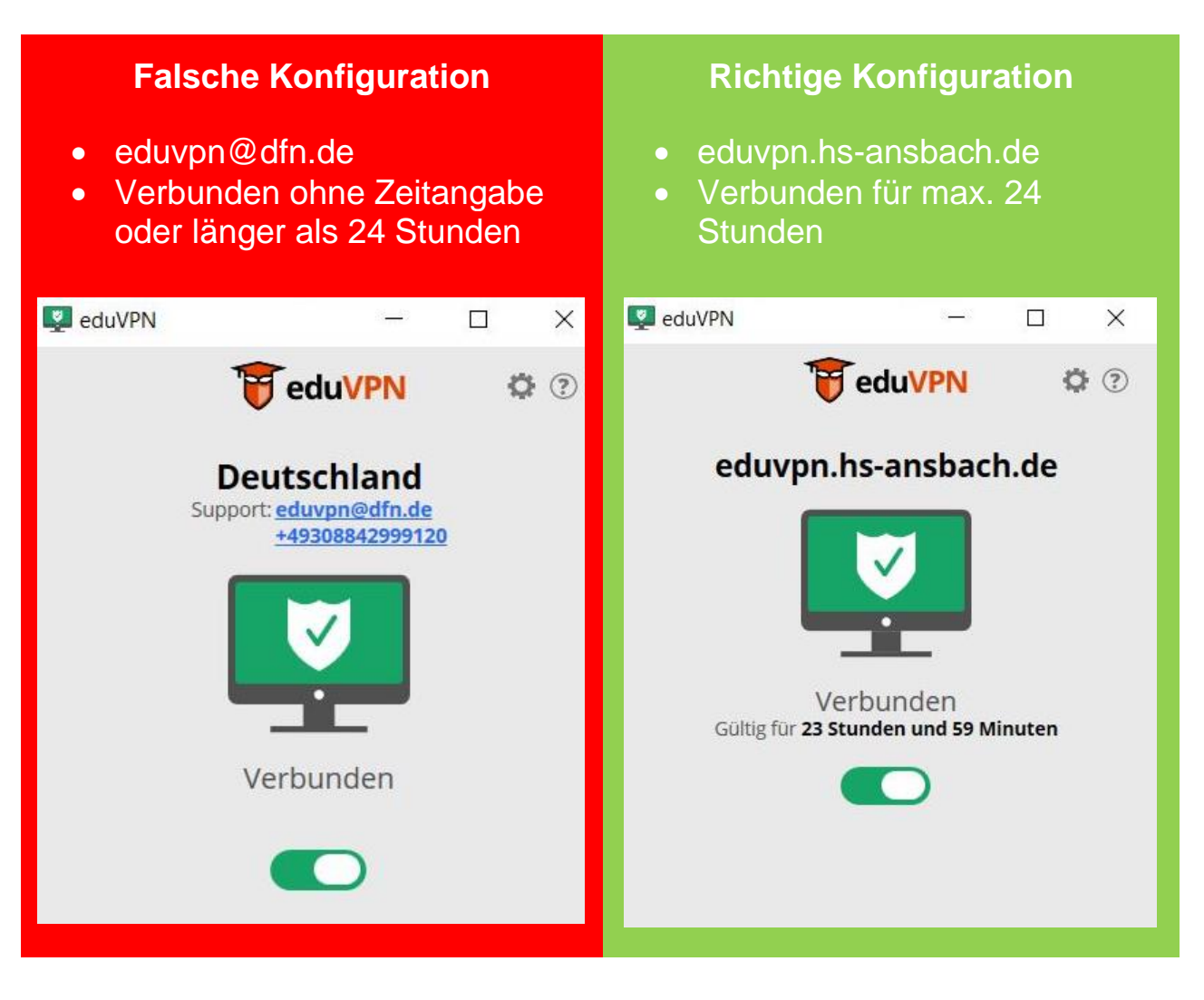

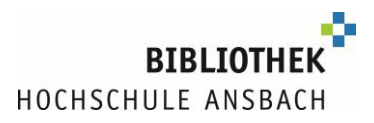

• @BayernWLAN behindert die Verbindung

Manche Netzwerke schränken das standardmäßig im eduVPN genutzte Protokoll "UDP" ein. Daher kann in den Einstellungen auf "TCP" umgestellt werden, dieses ist zwar etwas weniger performant, umgeht dafür aber die meisten Einschränkungen, da dieses als normaler Netzwerkverkehr gewertet wird:

1. Trennen Sie die eduVPN-Verbindung indem Sie den Schieberegler nach links schieben

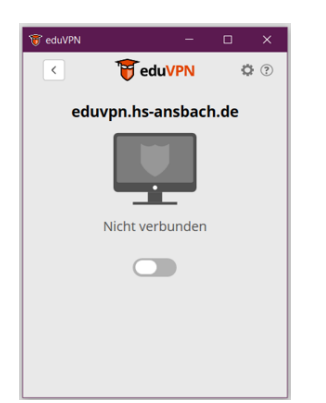

3. Aktivieren Sie die TCP-Verbindung and als eine Verbindung kann nung

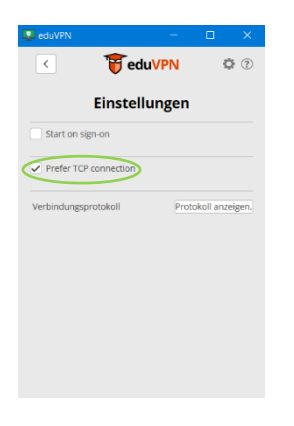

2. Klicken Sie auf das Zahnrad für "Einstellungen

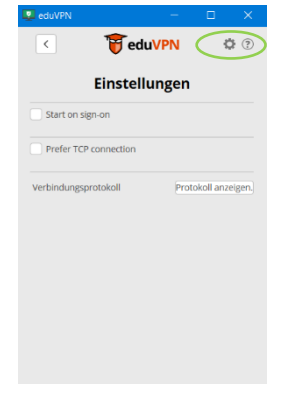

wiederhergestellt werden

Sollten Sie nach Überprüfen der Konfiguration nicht weiterkommen, melden Sie sich gerne bei uns. Im besten Fall schicken Sie uns eine Information, auf welches E-Book/welche Datenbank Sie zugreifen möchten und Screenshots über eventuelle Fehlermeldungen an [bibliothek@hs](mailto:bibliothek@hs-ansbach.de)[ansbach.de.](mailto:bibliothek@hs-ansbach.de)

Für Ihre Fragen stehen wir gerne zur Verfügung:

[bibliothek@hs-ansbach.de](mailto:bibliothek@hs-ansbach.de)

0981/4877-431

<www.hs-ansbach.de/bib>